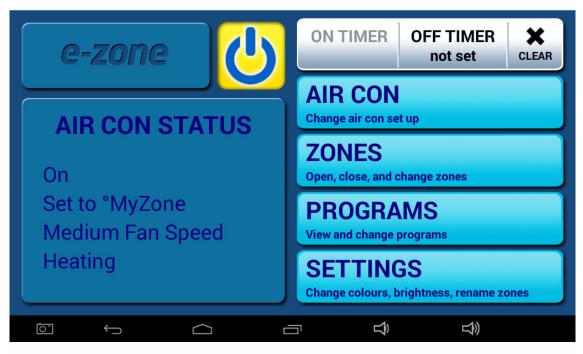

Step 1 – Press the HOME button.

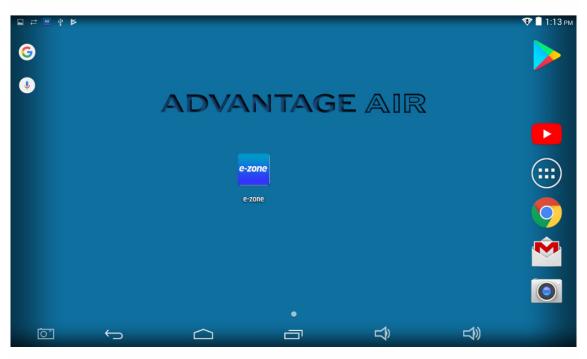

Step 2 - Press the APP draw button (Circle with 6 dots inside).

| Saving screensh | not            |                |                  |                  |                 |            |           |
|-----------------|----------------|----------------|------------------|------------------|-----------------|------------|-----------|
| ADVANTAGE ANY   | ADVANTAGE & BR | -<br>+         | 31               |                  | $\bigcirc$      | $\bigcirc$ |           |
| AA Config       | AA Waca        |                | Calendar<br>ANT/ | Camera<br>Camera |                 | Clock      | Downloads |
| e-zone          | <u>@</u>       |                |                  | G                | G               | G          |           |
| e-zone          | Email          | Gallery        | Gmail            | Google           | Google Settings | Maps       | People    |
|                 | <b>Ö</b>       |                |                  | actos<br>m cu    | Ų               |            |           |
| Play Store      | <br>Settings   | Sound Recorder | System Update    | Videos           | Voice Search    | YouTube    |           |
|                 |                |                | •                |                  |                 |            |           |
| <u>[0</u> ]     | ţ              | $\Box$         | C                | ז                | Ĵ               | <b>b</b>   |           |

Step 3 – Press the settings button.

| ∎ ≓           | ¥ 🖗        |            |          |                                   |        |   | 1:57 рм |
|---------------|------------|------------|----------|-----------------------------------|--------|---|---------|
| Ø             | Wi-Fi      |            |          |                                   | Ø      | + | :       |
| WIR           | ELESS & NE | TWORKS     |          |                                   |        |   |         |
| ¢             | Wi-Fi      | 0          |          |                                   |        |   |         |
| *             | Bluetoot   | h O        |          |                                   |        |   |         |
|               | More       |            |          |                                   |        |   |         |
| DEV           | ICE        |            |          |                                   |        |   |         |
| <b>•</b> {-1) | Sound      |            | To see a | available networks, turn Wi-Fi or |        |   |         |
| 0             | Display    |            |          |                                   |        |   |         |
| o             | Screens    | hotSetting |          |                                   |        |   |         |
| 8             | Storage    |            |          |                                   |        |   |         |
| Ê             | Battery    |            |          |                                   |        |   |         |
| Ū             | <u>o-</u>  | <u></u>    | Ē        | ß                                 | L<br>Î |   |         |

Step 4 - Connect to your Wi-Fi network

| Saving screensh | not           |                |               |                |                 |            |           |
|-----------------|---------------|----------------|---------------|----------------|-----------------|------------|-----------|
| ADVANTAGE JUR   | Advantage #er | -<br>+         | 31            |                | $\bigcirc$      | $\bigcirc$ |           |
| AA Config       | AA Waca       |                |               | Camera         | A               | Clock      | Downloads |
| e-zone          | <u>@</u>      |                | <b>N</b>      | G              | G               |            |           |
| e-zone          | Email         | Gallery        | Gmail         | Google         | Google Settings | Maps       | People    |
|                 | <b>Ö</b>      |                |               | acto i<br>m cu | V               |            |           |
| Play Store      | Settings      | Sound Recorder | System Update | Videos         | Voice Search    | YouTube    |           |
|                 |               |                | •             |                |                 |            |           |
| <u>``</u>       | ţ             | $\Box$         |               | ק              | Ŝ               | )<br>S     |           |

Step 5 - Press the Play Store icon.

| ⊒ ‡ ≝ ‡    | 8                         |                   |                    |     |          | 😵 🛢 1:13 рм |
|------------|---------------------------|-------------------|--------------------|-----|----------|-------------|
|            | Add a G                   | Google            | Accou              | int |          | _           |
|            | Do you want to add a one? | an existing accou | nt or create a new |     |          |             |
|            |                           |                   |                    |     |          |             |
|            |                           |                   |                    |     | Existing |             |
|            |                           |                   |                    |     | New      | ]           |
| <u>o</u> - | <u> </u>                  | $\overline{\Box}$ |                    | Ŷ   | L)»      |             |

Step 6 - Now you have the option to create a new account or use an existing Google/Gmail account, we are going to press NEW for this exercise but

if you already have a Google/Gmail account simply press EXISTING & then follow the instructions from STEP 14

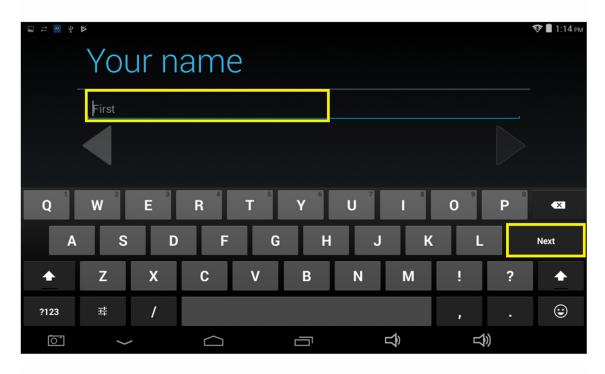

Step 7 – Enter a first name then press the Next button on the keyboard.

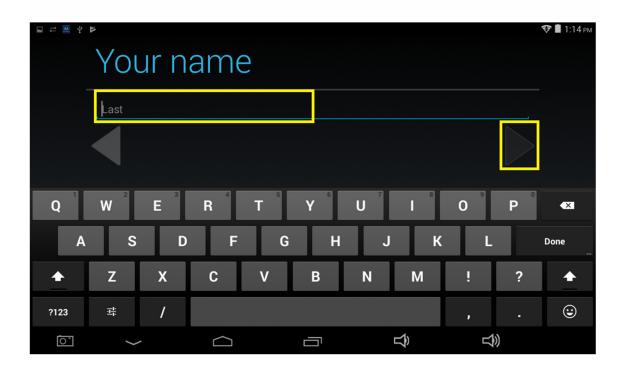

Step 8 - Enter your last name and press the Play Arrow

| □ ☆ ♥      |               |     |            |            |                   |        |   |         | 😵 🛢 1:14 рм |      |
|------------|---------------|-----|------------|------------|-------------------|--------|---|---------|-------------|------|
|            | Cho           | DOS | e us       | ern        | ame               | 0      |   |         |             |      |
|            | advantageair  |     |            | @gmail.com |                   |        |   | ail.com |             |      |
|            |               |     |            |            |                   |        |   |         |             |      |
| q          | 2<br>W        | e 3 | 4<br>r     | t          | <sup>6</sup><br>У | 7<br>U | 8 | 9       | р           | ×    |
| а          | s             | d   | f          | g          | h                 | j      | k |         |             | Done |
| ۍ          | z             | x   | С          | v          | b                 | n      | m | !       | ?           | Ŷ    |
| ?123       | 뱎             | /   |            |            |                   |        |   | ,       |             | ٢    |
| <u>`</u> ` | $\rightarrow$ |     | $\bigcirc$ |            |                   | C      | Ŝ | Т       | ))          |      |

Step 9 - Enter your desired username then press the DONE button on the keyboard. If the username you have chosen is already taken, you will be

given the opportunity to select an alternate name.

| 및 금 🔟 약 🕨 💎 🖥 1:18 em.                             |                                                                                                   |
|----------------------------------------------------|---------------------------------------------------------------------------------------------------|
| Create password                                    | Google<br>password                                                                                |
| Password                                           | recovery                                                                                          |
| s characters minimum Too short<br>Re-type password | If you ever forget your password, you'll want a way to recover it.                                |
|                                                    | Google provides options for recovering your<br>password via SMS or an alternate email<br>address. |
|                                                    | This step is strongly recommended. Learn more                                                     |
|                                                    |                                                                                                   |
| <b>q w e r t y u i o p 4</b>                       |                                                                                                   |
| asd fghjk I Next                                   |                                                                                                   |
| ☆ z x c v b n m ! ? ☆                              | Set up recovery options                                                                           |
| ?123 辈 / , . 🙂                                     | Not now                                                                                           |
|                                                    | Step 10 & 11 (回 い つ つ つ つ つ)                                                                      |

Enter your requested password (8 characters minimum, letters and number only) the press the NEXT button on the keyboard (Note: it may be easier

to rotate your screen in to portrait for this step.). From here press not now when it asks for recover options.

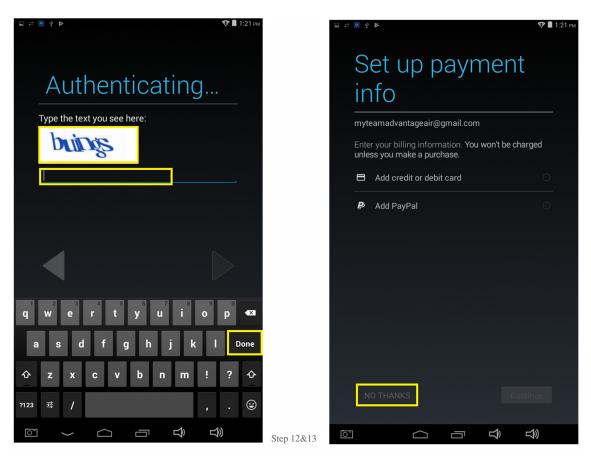

Enter the word shown in the white text box and press the done key on the keyboard. From here, Google will ask you to insert payment details. Just

select no thanks and you can continue.

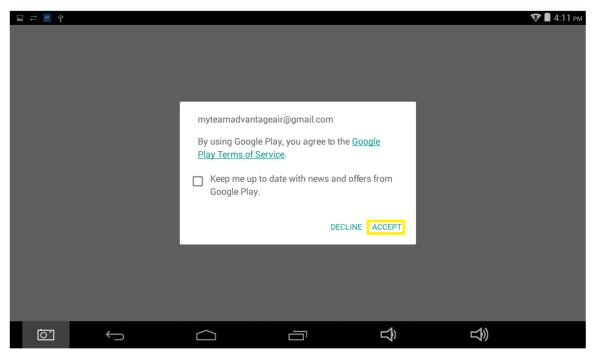

Step 14 - Accept the Google Play terms of service and you will have successfully added a Google account to your system.